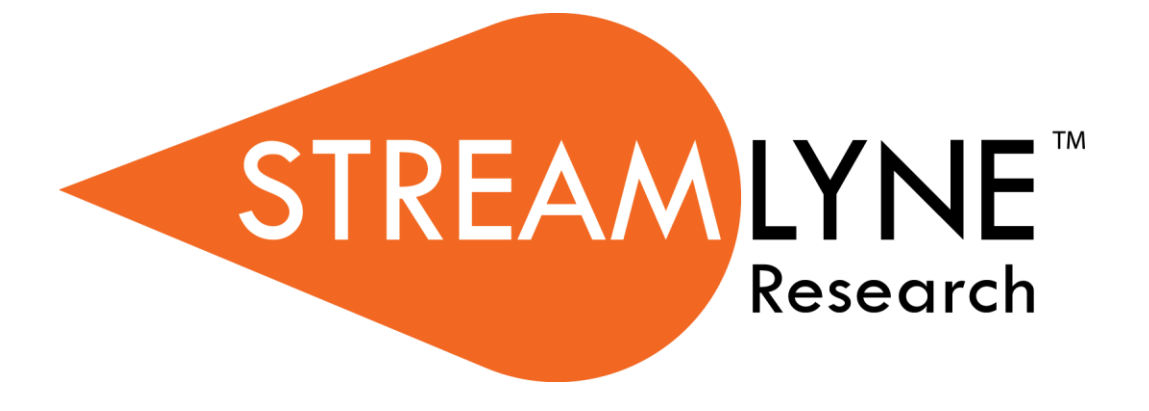

**Negotiations Module**

© Copyright 2017 Vivantech, Inc. Last modified October 26, 2017

Copyright © 2017 Vivantech, Inc. and/or its affiliates. All rights reserved.

This software and related documentation are provided under contract/master services agreement containing restrictions on use and disclosure and are protected by intellectual property laws.

The compositions and contents herein are not to be copied, reproduced, printed, published, posted, displayed, incorporated, stored in or scanned into a retrieval system or database, transmitted, broadcasted, bartered or sold, in whole or in part without the prior express written permission of the sole author, who is, unless otherwise denoted, Vivantech. Unauthorized duplication is strictly prohibited and is an infringement of National and International Copyright laws.

The information contained herein is subject to change without notice and is not warranted to be error-free. If you find any errors, please notify us in writing.

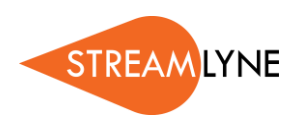

# **Table of Contents**

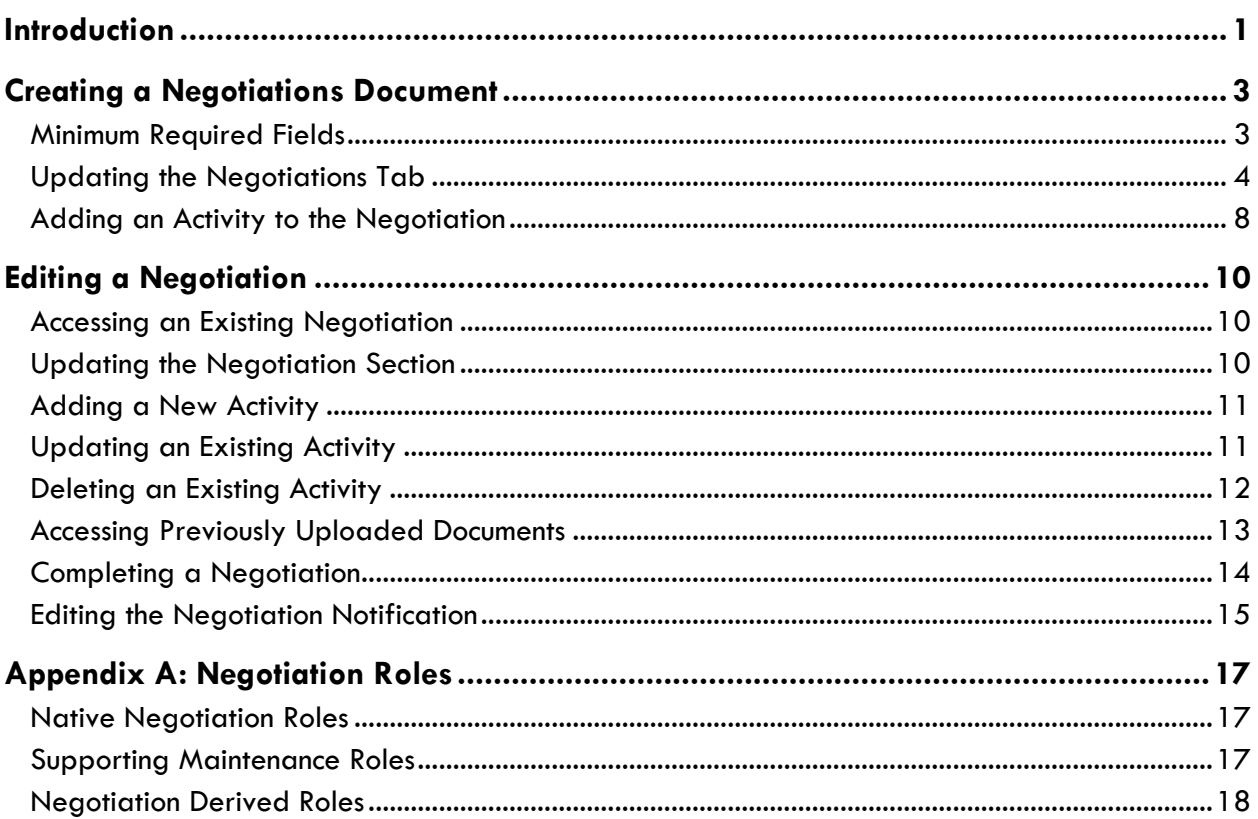

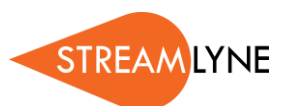

# <span id="page-3-0"></span>**Introduction**

### **In This Guide**

The Streamlyne Negotiations module is designed to capture all activity and statuses related to any agreement for which terms have not yet been finalized. These agreements are most often directly related to sponsored research, but not always.

The Streamlyne Negotiation document is a simple, streamlined document designed for the purposes of recording and tracking the activities and statuses of all different sorts of agreements entered into by research institutions, such as:

- Clinical Trial Agreements
- Consulting Agreements with internal or external entities
- **Contracts**
- Grant Transfers
- Master Agreements
- Material Transfer Agreements
- Non-Disclosure Agreements
- **•** Sponsored Research Agreements
- Standard Research Agreements
- **Subrecipients**

This guide will walk you through the features of the Negotiations module by taking you through a stepwise approach in which processes are broken down into manageable chunks with the steps to each process laid out sequentially. By practicing the steps and experimenting in the application at the detail level, you will gain the knowledge you need to design high-level processes that meet your institution's unique needs.

### **Navigation and Common Elements**

This guide assumes you are familiar with common features and basic navigation as presented in the **Navigation, the Action List, and Common Document Elements** manual. Please use that manual as a companion to this one, as we have tried to eliminate redundancy wherever possible.

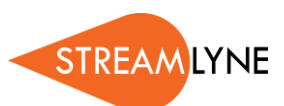

### **Every Installation Is Different**

Streamlyne Research is highly configurable. During the implementation process at your institution, it is likely you will perform some level of analysis to identify which features you would like to use, which values you would like to change to reflect your institution's terminology, and which features you will skip altogether.

Given this, the processes detailed in this document are representative of general practices and do not necessarily represent the exact manner in which your institution will choose to use the application.

Let's begin!

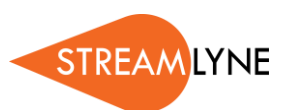

# <span id="page-5-0"></span>**Creating a Negotiations Document**

Follow the steps in this section to create a new Negotiations document.

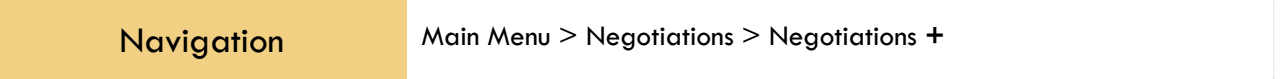

## <span id="page-5-1"></span>**Minimum Required Fields**

If your goal is to quickly enter and save a Negotiation in order to add detail later, the fields in the following table must be completed for the document to save without validation errors.

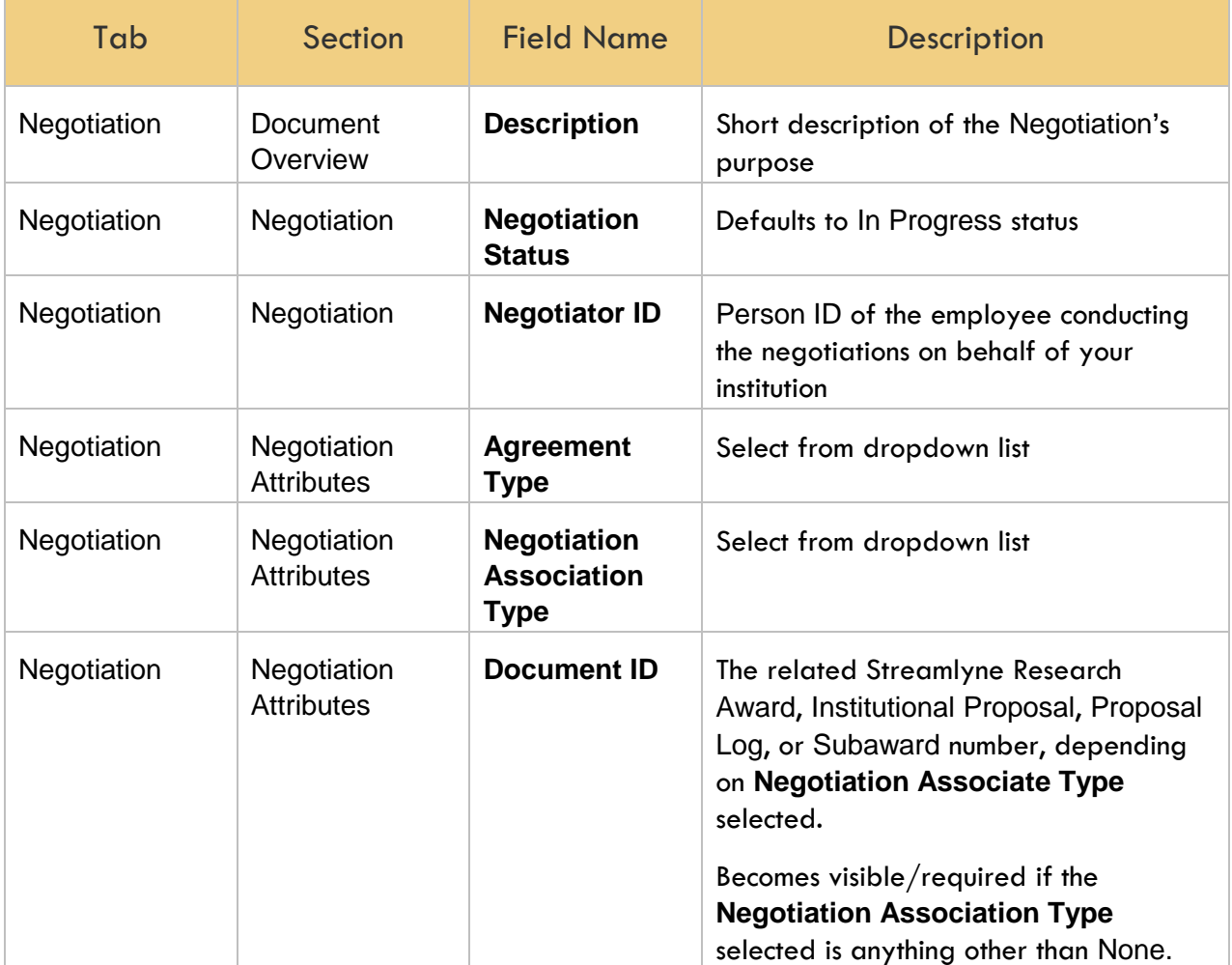

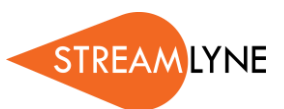

Save

#### Follow these steps:

- **1.** Initiate a new document by following the navigation path: Main Menu > Negotiations > Negotiations > +
- **2.** Complete the Minimum Required Fields outlined above.
- **3.** Make sure to save your work by clicking the Save button.
- **Note** Once the document is saved, it will *not* appear on your Action List like other documents in Streamlyne Research usually do. Instead, you must access it using the Negotiations Lookup, as detailed here: **Accessing an Existing Negotiation**.

### <span id="page-6-0"></span>**Updating the Negotiations Tab**

### **Negotiation Tab > Document Overview Section**

Complete this section as instructed in the **Navigation, the Action List, and Common Document Elements** manual.

### **Negotiation Tab > Negotiation Section**

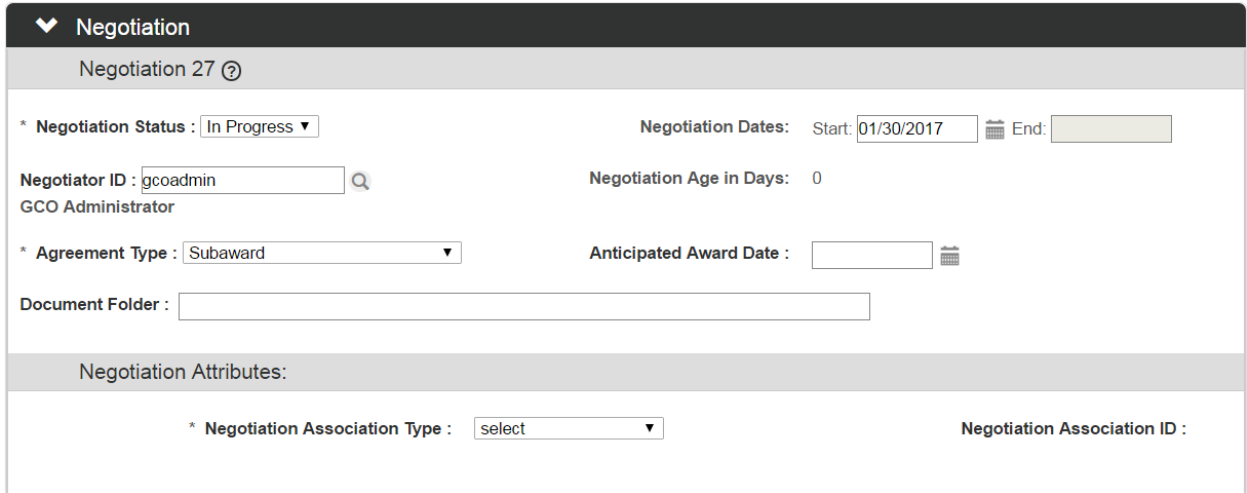

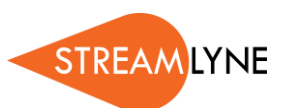

**1.** The **Negotiation Status** defaults to In Progress. This status will be appropriate for most new Negotiations.

If this is not appropriate for your Negotiation, click the arrows next to the **Negotiation Status** field, and then select the appropriate status from the dropdown list.

**2.** The **Negotiation Start Date** defaults to today's date.

If today's date is not the correct start date, enter the date in MM/DD/YYYY format or click the calendar icon  $\blacksquare$  to select the desired start date.

**3.** The **Negotiation End Date** becomes available when the **Negotiation Status** is set to Complete. This date defaults to today's date. If your Negotiation is not complete, skip to the next step.

If today's date is not the correct end date, enter the date in MM/DD/YYYY format or click the calendar icon  $\blacksquare$  to select the desired end date.

- **Note** All dropdown values in the Negotiations module are configurable in Streamlyne Research. Additionally, parameter NegotiationCompletedStatusCodes allows you to identify any/all statuses that should default the **Negotiation End Date**.
- **4.** In the **Negotiator ID** field, enter the Person ID of the employee representing your institution's interests. If necessary, click the magnifying glass  $\alpha$  to look up the correct value.
- **Note** The **Negotiation Age in Days** is calculated automatically using the difference between today's date and the **Start Date** or between the **End Date** and the **Start Date**, if the **End Date** is entered.
- **5.** Click the arrows next to the **Agreement Type** field to select the description that best matches the kind of agreement under negotiation.
- **6.** Enter the date the funded project will officially start into the **Anticipated Award Date** field. Use  $MM/DD/YYYY$  format, or click the calendar icon  $\blacksquare$  to select the correct date.
- **7.** In the **Document Folder** field, paste the navigation path to the folder on your network in which the supporting documentation for this Negotiation will be stored, as exampled here:

Document Folder: P:/Preaward/CGA/Negotiations/ID\_27/

\* Negotiation Association Type: Institutional Proposal v

**Institutional Proposal:** 

**City** 

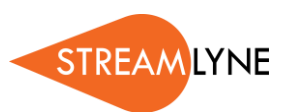

**8.** Click the arrows next to the **Negotiation Association Type** to link this effort to another Streamlyne Research document.

select Award **Institutional Proposal** None Proposal Log Subaward

If this Negotiation is not tied to a sponsored project, select None.

- **Note** Streamlyne does not allow you to link a Negotiation document to a Proposal Development document because this type of document is used only to facilitate a submission to sponsor, which takes place before any negotiation activity.
- **9.** Did you select None as the option in the Association Type field? If so, skip to Step 10.

Otherwise, Streamlyne Research prompts for the Document ID for the sponsored project. Click the magnifying glass  $\mathbb{Q}$  to look up the correct value.

Note that the application automatically populates all of the remaining fields with data from the linked document. Skip to Step 18.

- **10.** In the **Title** field, enter meaningful text to identify the agreement being negotiated.
- **11.** If your institution employs the Principal Investigator (PI), populate the **Principal Investigator Employee** field by typing in the employee's Person ID, or click the magnifying glass  $\alpha$  to search for and select the correct value. Skip to Step 13.

If your institution does *not* employ the PI, complete Step 12 instead.

- **12.** If your institution does not employ the PI, click the magnifying glass <sup>Q</sup> next to the **Principal Investigator Non-Employee** field to search for and select the nonemployee's contact information.
- **13.** In the **Admin Person** field, enter the Person ID of the employee who is acting as an administrative contact, if any. Think of this person as the internal administrative contact overseeing the project or issue under negotiation. If necessary, click the magnifying glass **Q** to search for and select the correct value.
- **14.** To add a **Sponsor**, if applicable, click on the magnifying glass a next to the **Sponsor** field to search for and select the sponsor identifier for this Negotiation.
- **15.** To add a **Prime Sponsor**, if applicable, click on the magnifying glass **Q** next to the **Prime Sponsor** field to search for and select the correct sponsor identifier for this Negotiation.
- **16.** If this Negotiation is linked to an Award, enter the sponsor's unique identifier in the **Sponsor Award ID** field.

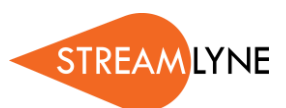

- **17.** To add a **Subaward Organization**, if applicable, click on the magnifying glass a next to the **Subaward Organization** field to look up the correct organization identifier for this Negotiation.
- **18.** Click the Save button to commit your entries to the database. Save

#### **Negotiation Tab > Negotiation Contacts Section**

This section links to the Address Book, which stores all business-card data for people external to your institution, for the purposes of storing negotiation counterparty contact info directly within the document. You may opt not to use this section at all. If you choose to use this section, both the External Address Book ID and the Project Role are required for each entry. You may add multiple contacts if necessary.

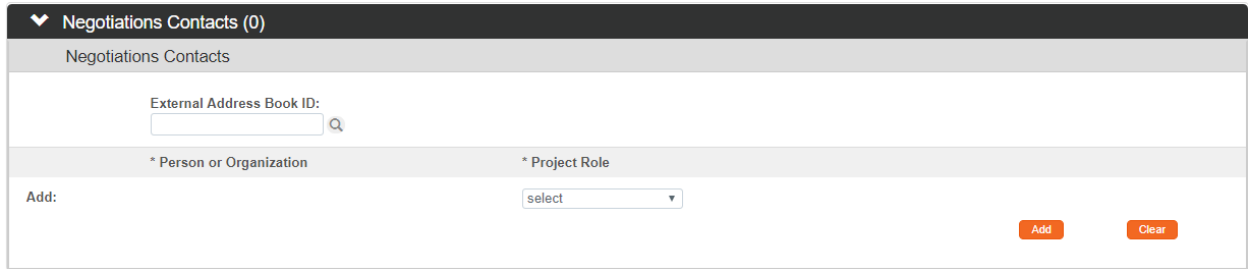

#### Follow these steps to add contacts:

- **1.** Click on the header to reveal the Negotiation Contacts section.
- **2.** Click the magnifying glass **Q** to search for and select the **External Address Book ID** that corresponds to the contact.
- **3.** Select the **Project Role** from the delivered options in the dropdown menu.

#### **Negotiation Tab > Custom Data Section**

As the name implies, this section contains customized fields tailored to your institution's process. If applicable, click the header to reveal the **X<sub>M</sub>** Custom Data

Custom Data section. Complete any fields required by your institution. The asterisk (\*) preceding each field label indicates the data element is required.

Administrative Contact

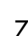

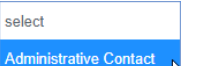

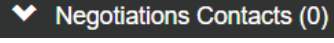

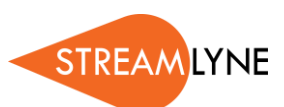

### <span id="page-10-0"></span>**Adding an Activity to the Negotiation**

The Activities & Attachments section is intended to offer visibility and traceability for action items enroute to a signed agreement, such as document drafts, email exchanges, phone calls, or any other relevant activity as the negotiation progresses. Each time-bound item is captured by Activity Type and tracked through to completion. All supporting documentation is uploaded here as well.

The general rule is: add all activities and transaction history to this section that will ensure all action items are completed in a timely manner and will provide investigators an accurate picture of all that has transpired thus far –without having to call in to your office to get a status.

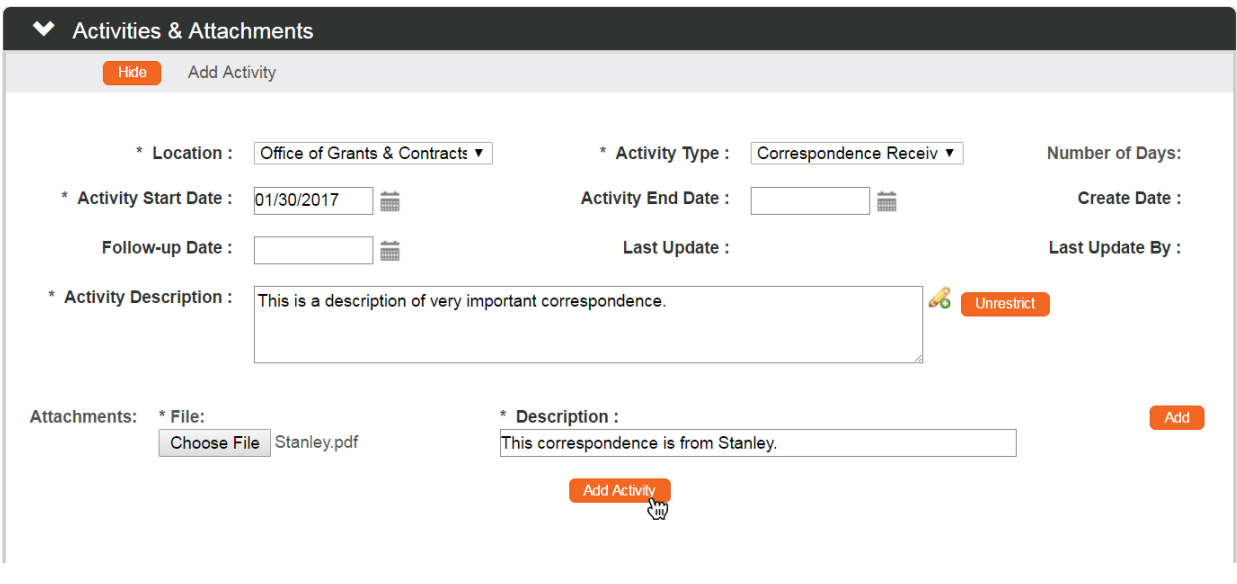

- **1.** Click on the header to reveal the Activities & Attachments section.
- **2.** Click the Show button next to the Add Activity subsection.

**W<sub>w</sub>** Activities & Attachments **Activities & Attachments Add Activity** 

Streamlyne Research will reveal a blank Activity section.

- **3.** Click the arrows next to the **Location** field, and then select the option from the dropdown list that best describes where the activity took place. This is the location or department that is performing/has performed the activity you are logging.
- **4.** Click the arrows next to the **Activity Type** field, and then select the option from the dropdown list that best describes the kind of activity that took place.

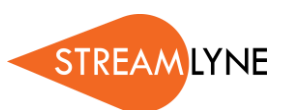

- **5.** Enter an Activity Start Date in the MM/DD/YYYY format, or click the calendar icon **to** to select the start date.
- **6.** If the Activity has been already been completed, enter an **Activity End Date** in the  $MM/DD/YYYY$  format, or click the calendar icon  $\equiv$  to select the end date. In many cases, you will leave this blank initially and return to update this field on the actual completion date.
- **7.** If follow-up is required, enter the **Follow**-**up Date** in MM/DD/YYYY format, or click the calendar icon  $\blacksquare$  to select the follow-up date.
- **8.** Enter a detailed description in the **Activity Description** field.
- **9.** Click the Unrestrict button **Unrestrict** to allow users with view-only privileges to view the **Activity Description**.
- **10.** Attach supporting documentation by clicking the Browse… button and following your operating system's file uploading prompts.
- **11.** Enter a meaningful description of the attachment in the **Description** field.
- **12.** Click the Add button to the right of the **Description** to complete the action.

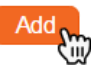

Note that if you accidentally skip this step, the activity will save *without the attachment*.

- **13.** Click the Unrestrict button **Unrestrict** to allow users with view-only privileges to view the **Attachment**.
- **14.** Repeats Steps 10 through 13 as many times as necessary to attach all supporting documentation for this activity.
- Add Activity **15.** Click the Add Activity button to add all activity data and documentation to the Negotiation.

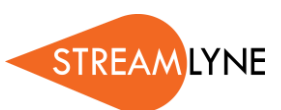

# <span id="page-12-0"></span>**Editing a Negotiation**

You will access and edit a Negotiation document many times before an agreement is finalized. This section describes the processes to:

- Access an existing Negotiation
- Update the Negotiation section
- Add a new Activity
- Update an existing Activity
- Delete an Activity
- Access previously uploaded documents
- Close out a Negotiation document
- Edit a Notification

### <span id="page-12-1"></span>**Accessing an Existing Negotiation**

- **1.** Navigate to the Negotiation Lookup by clicking Main Menu > Negotiation > Negotiation.
- **2.** Enter the search criteria in the lookup page and click the Search button.
- **3.** Streamlyne Research displays the results of your search at the bottom of the screen.

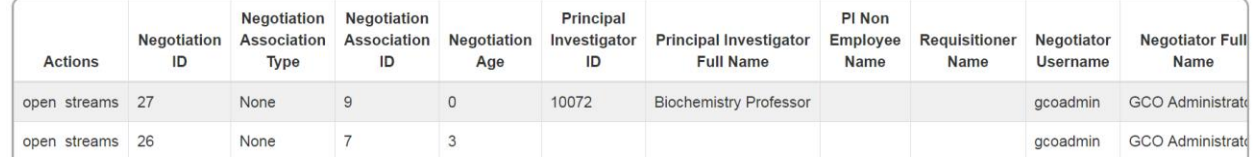

**4.** Identify the Negotiation you wish to access, and then click the open hyperlink.

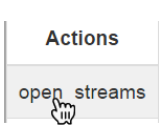

Search

Streamlyne Research will open the document to the Negotiation tab.

## <span id="page-12-2"></span>**Updating the Negotiation Section**

Each time you access a Negotiation document, Streamlyne Research will display the page with the Negotiation section expanded

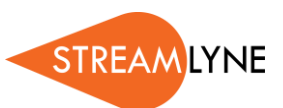

- **1.** If you need to correct errors or update fields in the Negotiation section, make those changes now.
- **2.** If you need to update the status of the document, click the arrows next to the **Negotiation Status** field to reveal the dropdown list.

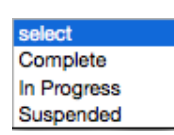

- Choose SUSPENDED if the project negotiations are on hold.
- Choose COMPLETE when you have reached a resolution. If you need to complete a Negotiation, jump ahead to **Completing a Negotiation**.

Save

**3.** Click the Save button to save your work.

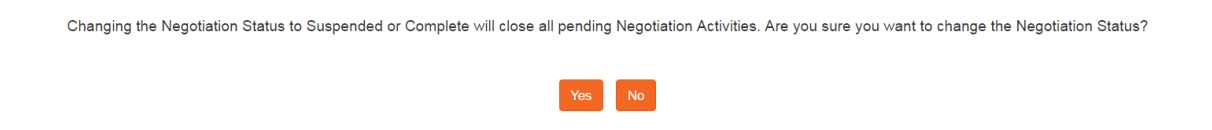

**4.** If you SUSPENDED the Negotiation without closing out all activities, Streamlyne Research will ask you to confirm the change.

Click the YES button to close out all activities and suspend the Negotiation. If you want to return the document to In Progress status, click the No button.

### <span id="page-13-0"></span>**Adding a New Activity**

Refer back to [Adding an Activity to the Negotiation](#page-10-0) for detailed information on adding a new activity.

## <span id="page-13-1"></span>**Updating an Existing Activity**

- **1.** Click on the header to expand the Activities & Attachments section.
- **2.** Click the Show button next to the Activities subsection.

Streamlyne Research will display all the activities for the Negotiation.

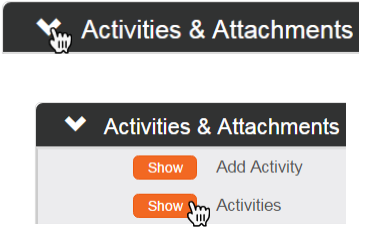

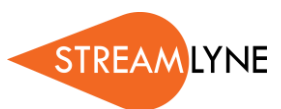

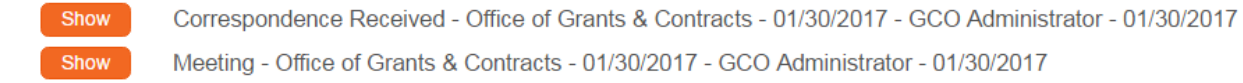

**Note** When a Negotiation has an extensive list of activities, you can use the display options to help find the activity you need to update more easily. Sort By: Ć

You can update the display order of the activities in the list by clicking on the **Sort By** arrows.

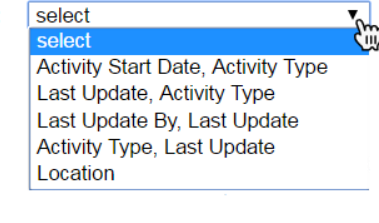

Display:

Save

**All Pending** Print

You can also choose to display All or only the Pending activities by using the radio buttons next to the **Display** field.

The activities will automatically refresh each time you change these options.

**3.** Click the Show button next to the activity you wish to edit.

Streamlyne Research will reveal the activity detail.

- **4.** If necessary, make changes to the data by adding or changing field entries.
- **5.** If necessary, delete an existing attachment by clicking the Delete button to the right of the attachment **Description**.
- **6.** If necessary, add a new attachment by clicking the Browse button and following your operating system's uploading prompts.
- **7.** If you uploaded a new document, enter a document **Description**, and then click the Add button to complete the action.
- <span id="page-14-0"></span>**8.** Click the Save button to commit all changes to the activity.

### **Deleting an Existing Activity**

**1.** Click on the header to expand the Activities & Attachments section.

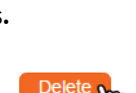

**Unrestrict** 

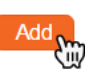

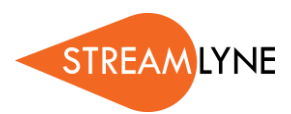

**Add Activity Activities** 

← Activities & Attachments

2. Click the Show button next to the Activities subsection. Streamlyne Research will display all the activities for the Negotiation.

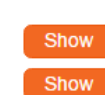

Correspondence Received - Office of Grants & Contracts - 01/30/2017 - GCO Administrator - 01/30/2017 Meeting - Office of Grants & Contracts - 01/30/2017 - GCO Administrator - 01/30/2017

**3.** Click the Show button next to the activity you wish to delete.

Streamlyne Research will reveal the activity detail.

**4.** At the bottom of the Activity Details subsection, click on the Delete button to delete the entire Activity.

Streamlyne Research will prompt you to confirm the deletion. Click **Yes** to permanently delete the Activity, or click **No** to return to the Negotiation without removing the Activity.

<span id="page-15-0"></span>**5.** Click the Save button to commit the change to the Negotiation.

## **Accessing Previously Uploaded Documents**

- **1.** If you need to access a list of all documents attached to all activities, click the header to expand the Activities & Attachments section.
- **2.** Click the Show button next to the All Attachments subsection.

Streamlyne Research will reveal the full list of attachments added to any activity for this Negotiation.

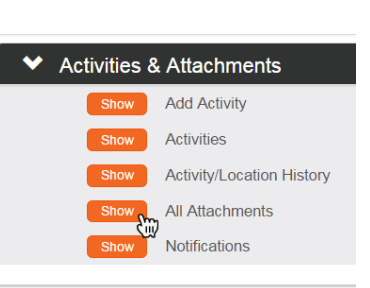

**V<sub>Sty</sub>** Activities & Attachments

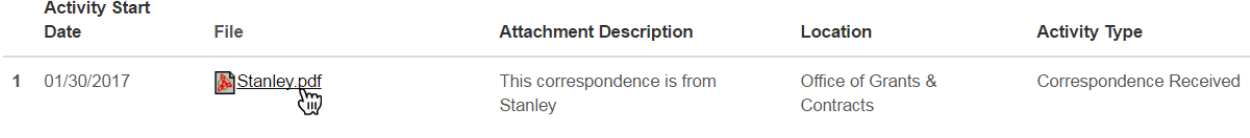

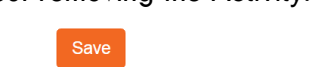

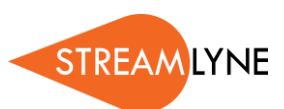

**Note** When a Negotiation has an extensive list of attachments, you can use the **Sort By** option to help find the document you need.

Click on the arrows next to **Sort By** to change the order that the attachments display in the list.

The list of attachments will automatically refresh each time you change these options.

**3.** Click the hyperlinked filename to open the attachment.

**Note** Any changes made to the document will not be saved to the uploaded version.

If you make changes to the downloaded document from this space, you will need to save the document to a local or network drive, and then attach the updated version to an activity as new document.

### <span id="page-16-0"></span>**Completing a Negotiation**

**1.** If you have not already done so, click the arrows next to the **Negotiation Status** field in the Negotiation section to reveal the dropdown list. Choose COMPLETE.

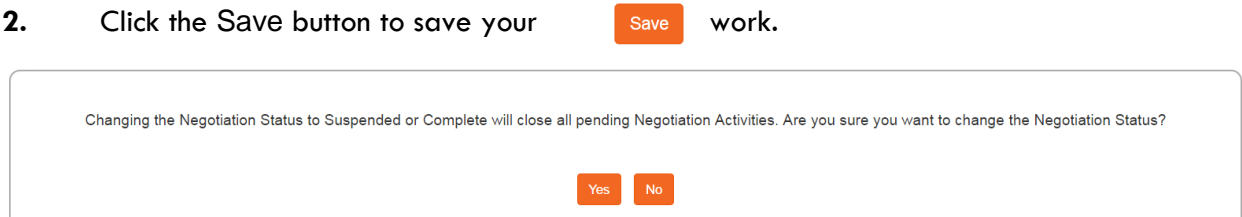

**3.** If you completed the Negotiation without closing out all activities, Streamlyne Research will ask you to confirm the change.

Click the YES button to close out all activities as well.

**4.** Streamlyne Research will prompt you to notify all interested parties that the Negotiation is complete by displaying the Notification Editor section.

If you would like to make changes to the recipient list or to the message content, skip to the next process, Editing the Negotiation Notification.

Send

If you have no changes, click the Send button.

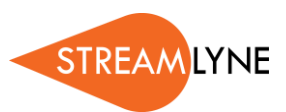

**Note** In addition to closing out all activities, Streamlyne Research will:

- Populate the **Negotiation End Date** with today's date
- Generate an editable email notification to inform all interested parties that the negotiation is complete
- Add an item to the Action List of each interested party requiring an FYI action, as shown below:

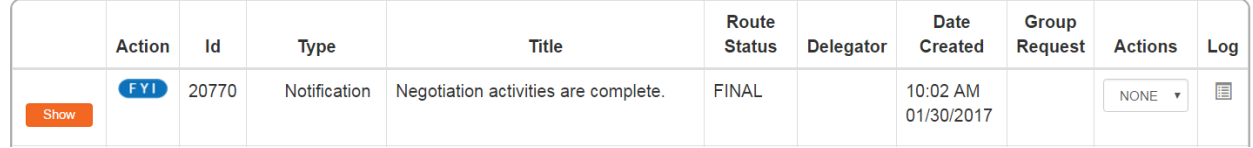

### <span id="page-17-0"></span>**Editing the Negotiation Notification**

Out of the box, Streamlyne offers an optional notification that appears when a Negotiation is completed. The Notification Editor window appears for you to alter and send, or cancel entirely. This section describes how to use this feature when a Negotiation is completed.

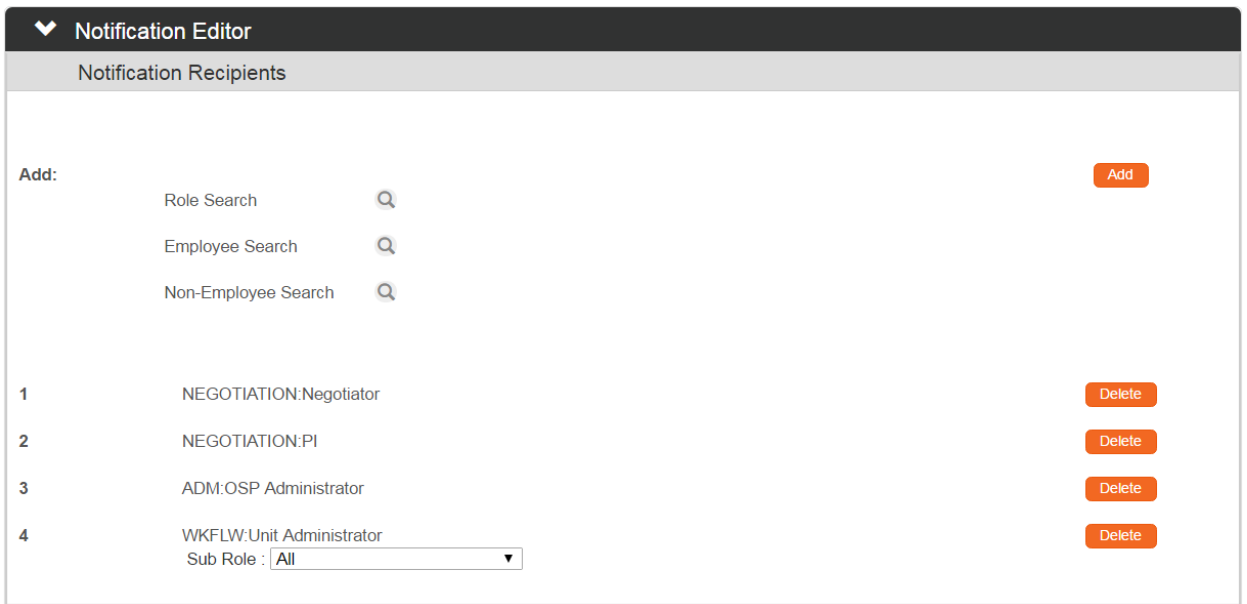

**1.** Streamlyne Research displays all Roles and Person IDs of the users associated with this Negotiation.

If you would like to remove one of the defaulted users from the notification list, click the Delete button next to name of the recipient you wish to remove.

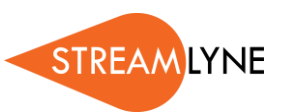

- **2.** If you would like to add a person to the notification list, search for the person or group by clicking the lookup next to **Role**, **Employee**, or **Non**-**Employee**.
- **3.** Click the Add button to complete the action.
- **4.** Repeat Steps 1 through 3 until the recipient list is finalized.
- **5.** Streamlyne Research will allow you to edit the subject and body of the notification email.

Edit the content of the email's subject and body as necessary.

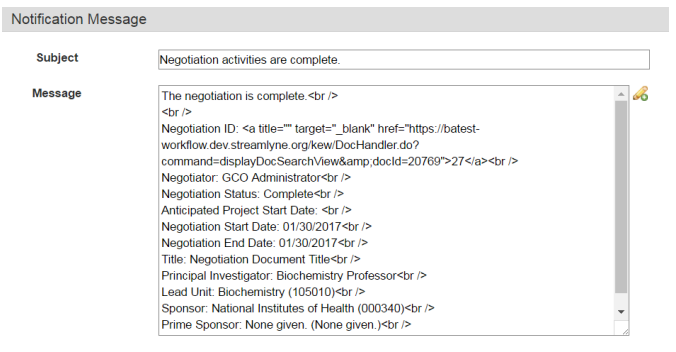

Send

**6.** Click the Send button to notify the recipients.

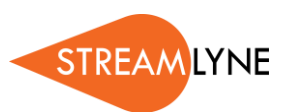

# <span id="page-19-0"></span>**Appendix A: Negotiation Roles**

## <span id="page-19-1"></span>**Native Negotiation Roles**

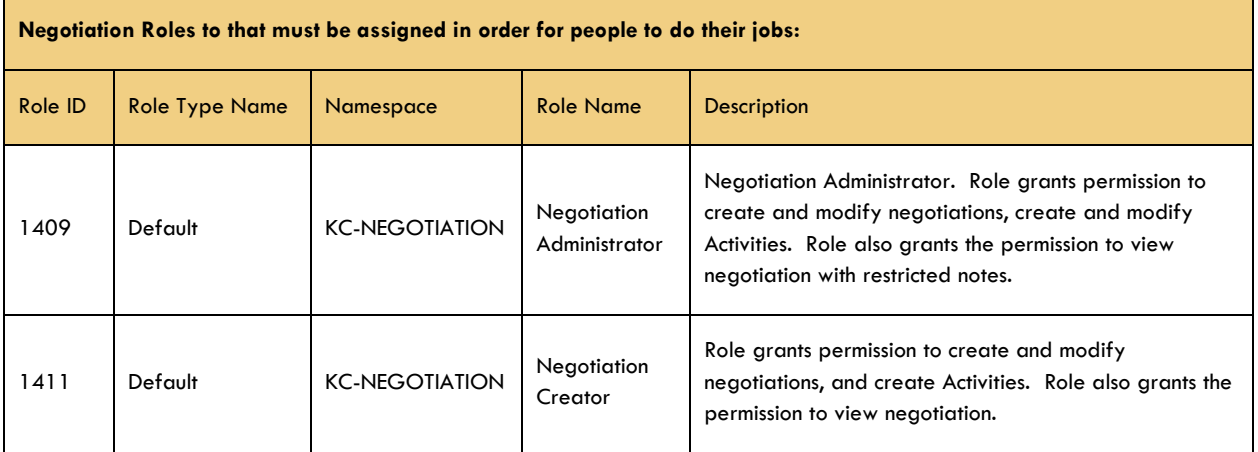

## <span id="page-19-2"></span>**Supporting Maintenance Roles**

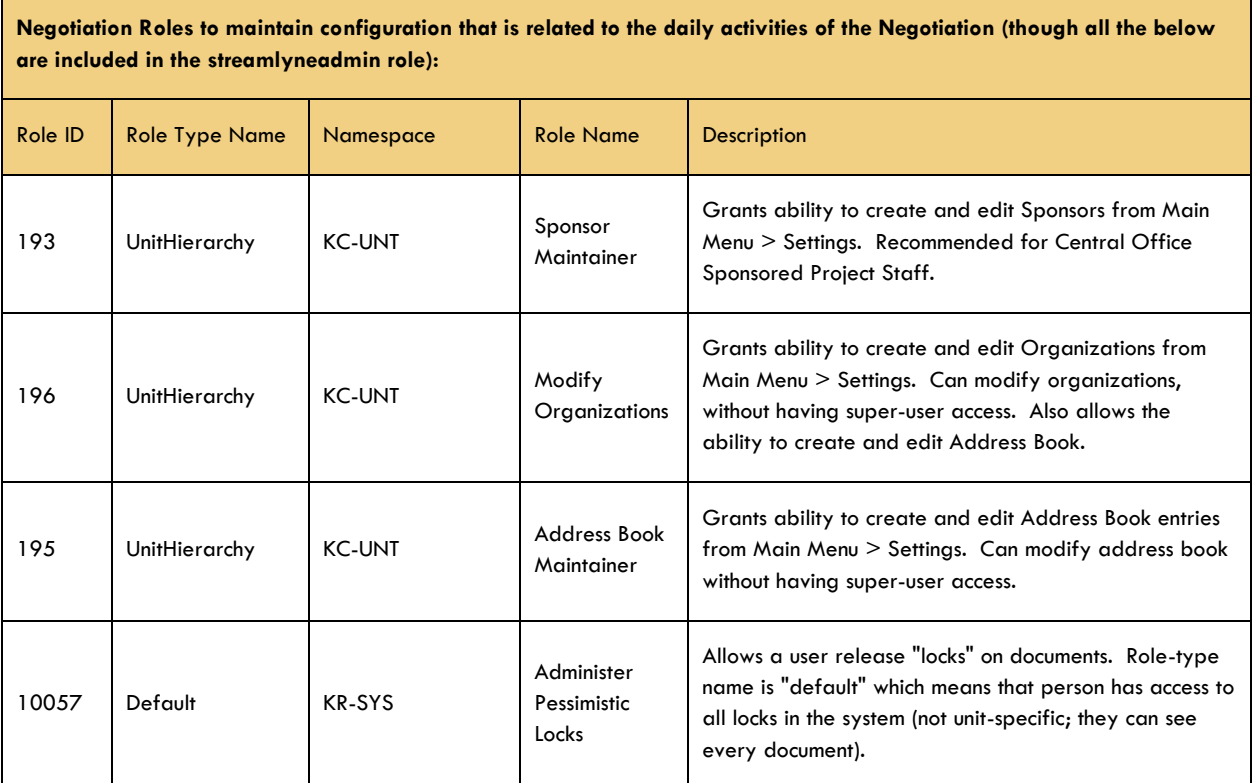

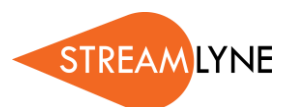

ń

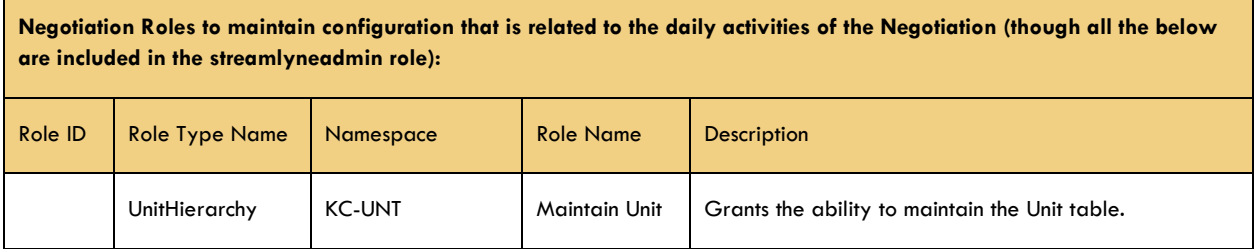

## <span id="page-20-0"></span>**Negotiation Derived Roles**

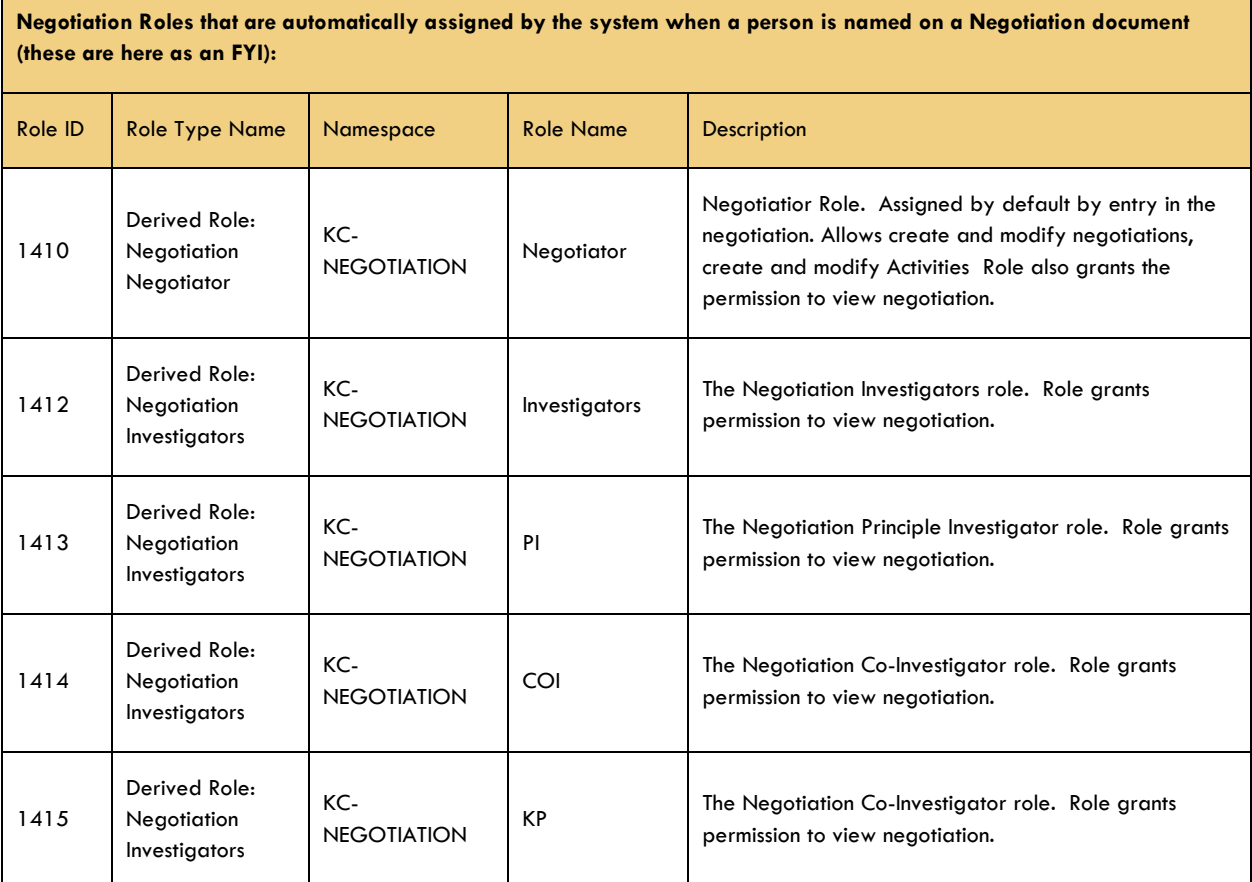